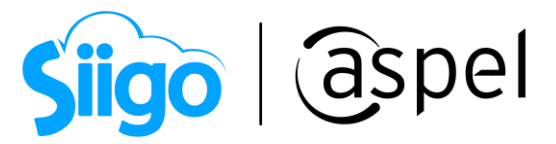

## Instalación y configuración del IIS para facturación

## WEB en Aspel SAE 8.0

Aspel SAE permite contar con la movilidad de facturación Web para ello es necesario realizar los siguientes pasos:

Para utilizar la movilidad de facturación WEB es necesario realizar los siguientes pasos:

# 1 Instalación IIS de acuerdo al Sistema Operativo

Antes de comenzar con la configuración, es importante explicar lo que es IIS; Internet Information Services (IIS) es un conjunto de servicios que permiten compartir información a través de una red informática los cuales, pueden instalarse o activarse en un sistema operativo Microsoft Windows con el objetivo de convertir un equipo de cómputo en un servidor web. Para nuestros fines personales, utilizaremos esta plataforma para el acceso a la facturación web.

Como primer paso, es indispensable identificar la versión de IIS dependiendo del sistema operativo que se tenga instalado, las cuales pueden ser:

- IIS 8.0 Windows 8, 8.1 (excepto Single lenguaje) y Windows Server 2012.
- IIS 10.0 Windows 10 y Windows Server 2016.

### Versiones Basic y Home no son compatibles con esta funcionalidad

- a) En tu equipo de cómputo ingresa a panel de control/programas y características/Activar o desactivar las características de Windows, validar que se encuentren activas las siguientes opciones o en caso contrario activarlas:
- Herramientas de Administración web
	- $\checkmark$  Compatibilidad con la administración de IIS 6
	- $\checkmark$  Consola de administración de IIS6
	- $\checkmark$  Herramientas de scripting de IIS6

Sección Servicios de World Wide Web

- o Características de desarrollo de aplicaciones
	- $\checkmark$  Extensibilidad de .NET 3.5
	- $\checkmark$  ASP .NET 3.5
	- $\checkmark$  ISAPI Extensions
	- $\checkmark$  ISAPI filters

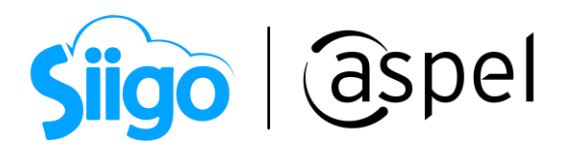

- Características HTTP comunes
	- Contenido estático
	- Documento predeterminado
	- Errores HTTP
	- $\checkmark$  Examen de direcciones
	- $\checkmark$  Redirecciones HTTP

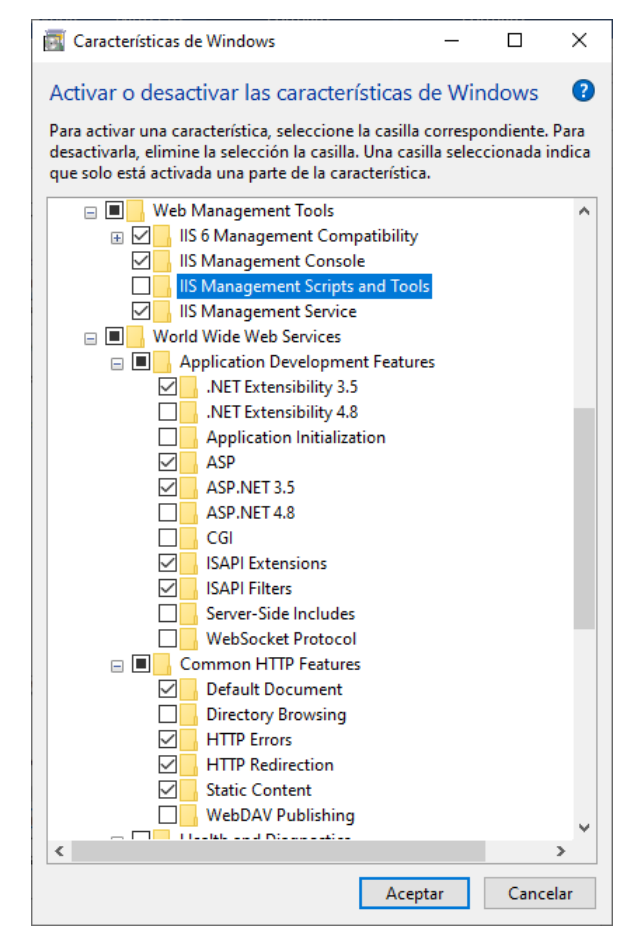

Figura 1. Activación de características de Windows para la configuración IIS.

П

En la versión de IIS 8.0 generalmente se encuentran activadas estas opciones.

b) Una vez concluido el proceso es necesario reiniciar los servicios, para ello ingresamos a:

 $\hat{\mathbb{S}}^{\mathfrak{I}}$ Panel de control > Herramientas administrativas > Servicios

Localiza las opciones Servicio de administración de IIS y Servicio de publicación World Wide Web y reincia el servicio.

Soporte Técnico

Capacitación Todos los derechos reservados Aspel de México S.A. de C.V. ® 2<br>Soporte Técnico 12/01/2023

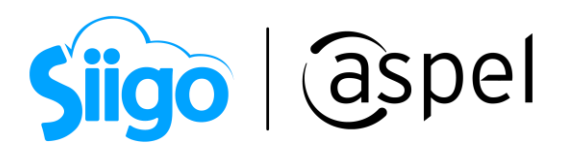

| <b>Servicios</b>            |                                                                                                    |                                                                      | ×<br>П         |
|-----------------------------|----------------------------------------------------------------------------------------------------|----------------------------------------------------------------------|----------------|
| Archivo<br>Acción           | Ayuda<br>Ver                                                                                              |                                                                      |                |
|                             | - I D<br>$\mathbf{u}$                                                                                     |                                                                      |                |
| Servicios (locales)         | Servicios (locales)<br>n                                                                                  |                                                                      |                |
|                             | Servicio de publicación World Wide                                                                        | ́<br>Nombre                                                          | Descripción    |
|                             | Web                                                                                                    | Servicio de publicación de nombres de equipo PNRP                    | Este servicio  |
|                             | Detener el servicio                                                                                       | Servicio de publicación World Wide Web                               | Proporciona    |
|                             | Reiniciar el servicio                                                                                     | Servicio de puerta de enlace de audio de Bluetooth                   | Servicio co    |
|                             |                                                                                                    | Servicio de puerta de enlace de nivel de aplicación                  | Proporciona    |
|                             |                                                                                                    | Servicio de punto de conexión de Windows Mobile                      | Proporciona    |
|                             | Descripción:<br>Proporciona conectividad y<br>administración web mediante el<br>Administrador de Internet | Servicio de red de Xbox Live                                         | Este servicio  |
|                             |                                                                                                    | Servicio de registro de W3C                                          | Proporciona    |
|                             |                                                                                                    | Servicio de repositorio de estado                                    | Proporciona    |
| <b>Information Services</b> | Servicio de seguridad de Windows                                                                          | El Servicio d                                                        |                |
|                             |                                                                                                    | Servicio de simulación de percepción de Windows                      | Permite la si  |
|                             |                                                                                                    | Servicio de sincronización de hora de Hyper-V                        | Sincroniza la  |
|                             |                                                                                                    | Servicio de solución de problemas recomendada                        | Habilita la    |
|                             |                                                                                                    | Servicio de soporte técnico al usuario de Bluetooth 86691d           | El servicio al |
|                             |                                                                                                    | Servicio de supervisión de sensores                                  | Supervisa lo   |
|                             |                                                                                                    | Servicio de transferencia inteligente en segundo plano (BITS)        | Transfiere ar  |
|                             |                                                                                                    | Servicio de uso compartido de datos                                  | Proporciona    |
|                             |                                                                                                    | Servicio de uso compartido de puertos Net. Tcp                       | Ofrece la po   |
|                             |                                                                                                    | Servicio de uso compartido de red del Reproductor de Windows Media   | Comparte la    |
|                             |                                                                                                    | Servicio de usuario de difusión y GameDVR_86691d                     | Este servicio  |
|                             |                                                                                                    | Servicio de usuario de notificaciones de inserción de Windows 86691d | Este servicio  |
|                             |                                                                                                    | Servicio de usuario de plataforma de dispositivos conectados_86691d  | Este servicio  |
|                             |                                                                                                    | $\epsilon$                                                           | $\rightarrow$  |
| $\rightarrow$               | Extendido / Estándar                                                                                      |                                                                      |                |
|                             |                                                                                                    |                                                                      |                |

Figura 2. Ventana Servicios Windows.

## $(2)$  Instalación y/o reparación Aspel SAE 8.0 de forma local o servidor

a) Es necesario validar que se cuente con el último reinstalable del sistema Aspel SAE 8.0 para asegurar un correcto funcionamiento de la plataforma de la facturación Web, de igual forma se debe validar que se encuentren los directorios virtuales para el ingreso y la configuración de los mismos, para ello se debe de ingresar al sistema de SAE

 $\widehat{\hat{\otimes}^3}$ Menú Ayuda > Servicio de actualización en línea

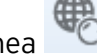

Al desplegar la ventana valida que tu sistema se encuentre actualizado.

Para más información consulta el siguiente documento:

**PDE [Conoce la nueva versión de Aspel-AL 4.0](https://descargas.aspel.com.mx/Tutoriales/VARIOS/V003.-Conoce-nueva-version-Aspel-AL-40.pdf)** 

b) Posteriormente valida que cuentes con los directorios virtuales, para ello ingresar dentro de tu equipo a:

Soporte Técnico

Capacitación Todos los derechos reservados Aspel de México S.A. de C.V. ® 3<br>Soporte Técnico 12/01/2023

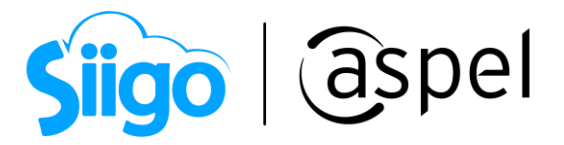

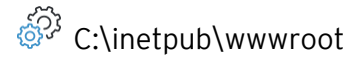

Valida que se encuentre el directorio de SAE 8.0, si este no se encontrará ingresa a aspel.com y descarga el archivo de instalación y ejecútalo reparar el sistema.

# 3 Configurar la autenticación pool de conexión dentro de IIS

Antes de empezar con la siguiente configuración, verificar si se tiene algún dominio sobre alguna página web publicada en el lugar de trabajo para lo cual será necesario consultar con su personal de sistemas la configuración; de no ser así realizar los siguientes pasos:

a) Para asignar la autenticación en los pools de conexión se debe crear un usuario administrador con todos los permisos, para ello ingresa:

 $\hat{\mathbb{S}}^{\tilde{\mathbb{S}}^3}$ Panel de control > Cuentas de usuario

crear un usuario Administrador de Windows asignándole una contraseña de acceso.

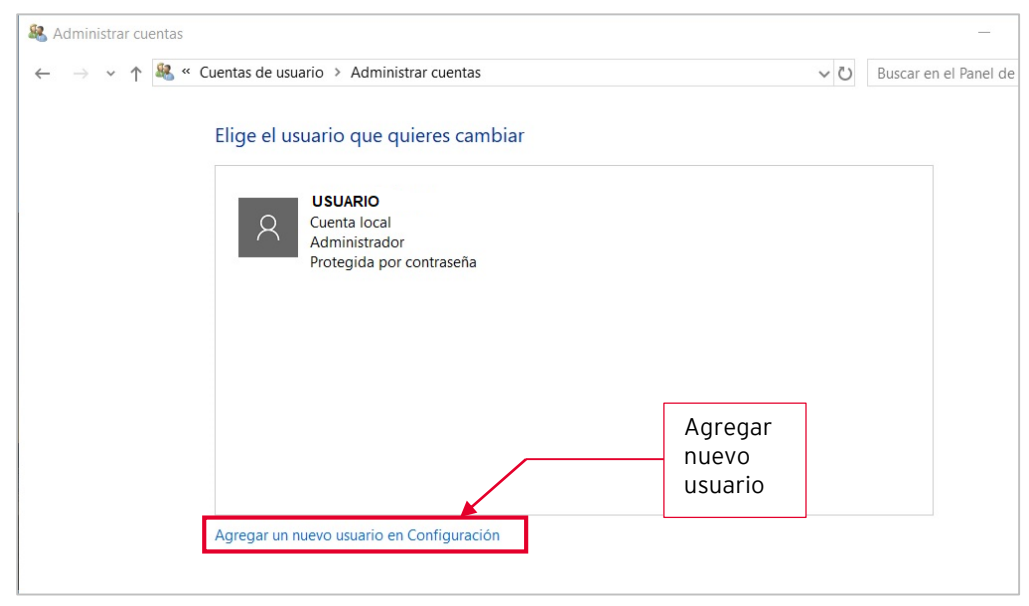

Figura 3. Alta de usuarios de Windows.

b) Iniciar sesión con el nuevo usuario creado y verificar que tenga todos los permisos sobre el directorio que hace referencia a la variable del entrono TEM. Presiona las teclas de  $\begin{bmatrix} \begin{matrix} \begin{matrix} 2 \end{matrix} \\ \end{bmatrix} + \begin{bmatrix} 3 \end{matrix} \end{bmatrix}$ , desplegará la ventana y % emp%

Soporte Técnico

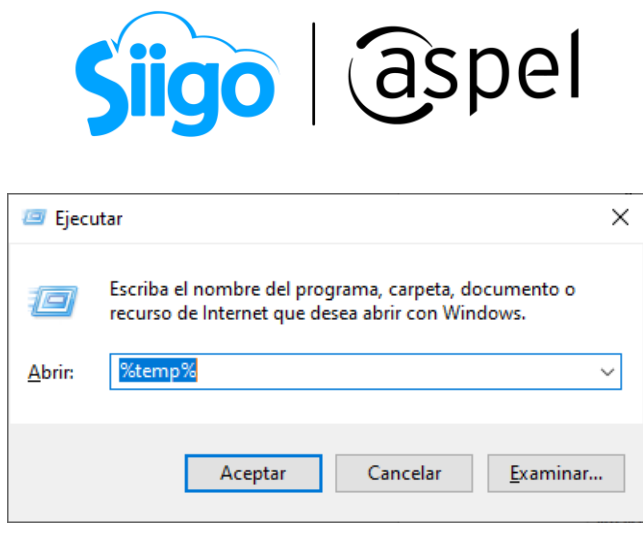

Figura 4. Ubicación carpeta TEMP.

c) Al dar clic en Aceptar abrirá el directorio TEMP, debiendo subir un nivel al directorio LOCAL, ubicar la carpeta TEMP y dar clic derecho propiedades para verificar en la pestaña de seguridad que el nuevo usuario tenga todos los permisos, de no ser así, agrégalos.

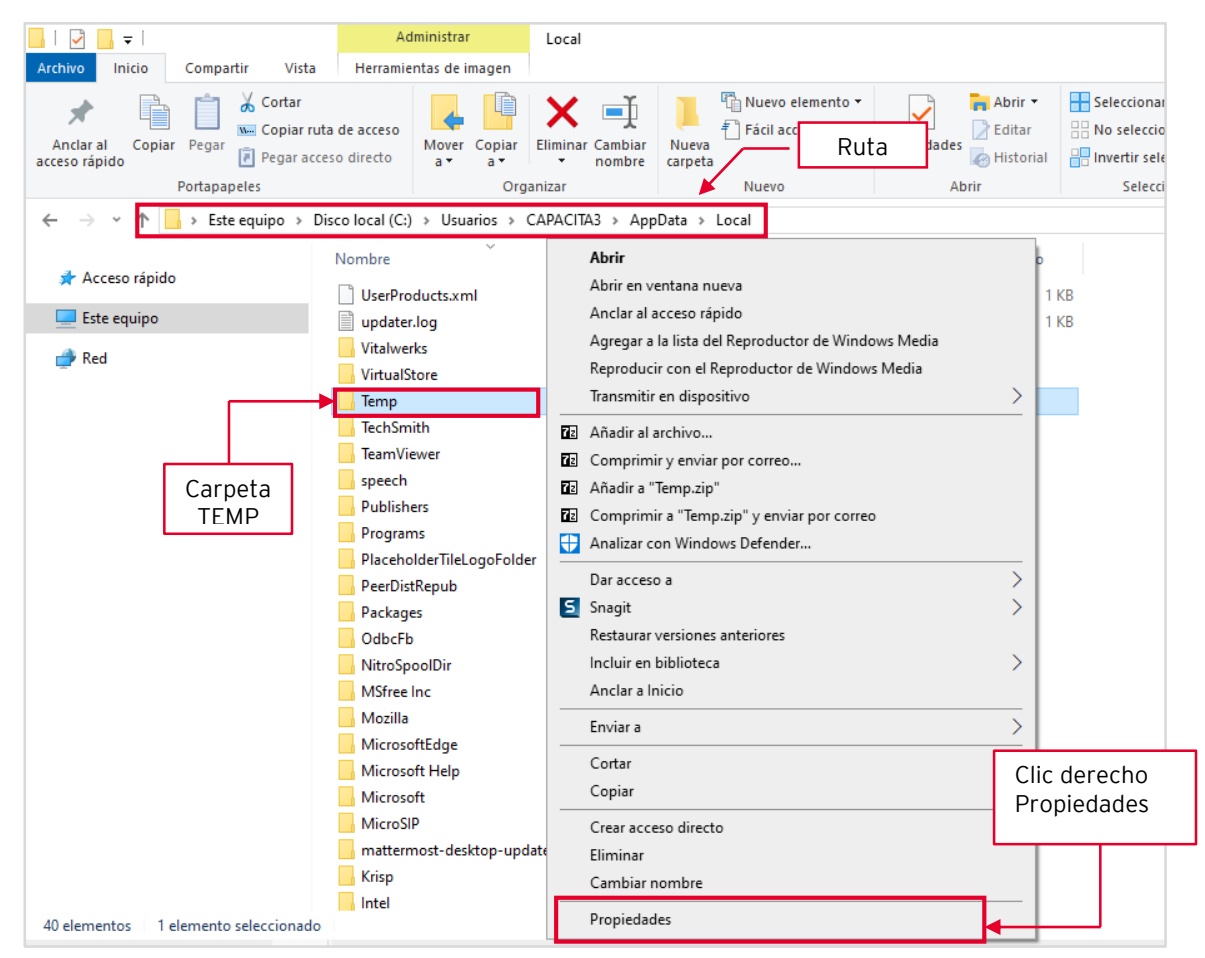

Figura 5. Asignación de permisos al directorio TEMP.

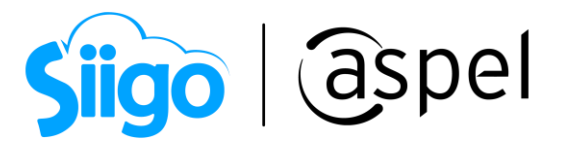

d) Posteriormente ingresa al:

 $\widehat{\otimes}^3$  Panel de Control > Herramientas Administrativas > Administrador de Internet Information Services (IIS).

Accede a la opción grupo de aplicaciones dentro de la sección Conexiones, del lado derecho selecciona el grupo llamado AspelPoolSAE80 da clic derecho y seleccionar Configuración avanzada.

| Administrador de Internet Information Services (IIS)                                |                                                                                                    |                                                                                                    |            |               |                       |              | $\times$<br>□               |
|-------------------------------------------------------------------------------------|----------------------------------------------------------------------------------------------------|----------------------------------------------------------------------------------------------------|------------|---------------|-----------------------|--------------|-----------------------------|
| <b>CAPACITA3</b> > Grupos de aplicaciones                                           |                                                                                                    |                                                                                                    |            |               |                       |              | $\omega \times \cap$        |
| Archivo<br>Ver<br>Ayuda                                                             |                                                                                                    |                                                                                                    |            |               |                       |              |                             |
| <b>Conexiones</b>                                                                   |                                                                                                    | <b>Acciones</b>                                                                                                    |            |               |                       |              |                             |
| V G CAPACITA3 (CAPACITA3\CAPACITA3)<br>Grupos de aplicaciones<br><b>Sitios</b><br>ി | Grupos de aplicaciones<br>Esta página permite ver y administrar la lista de grupos de aplicaciones del servidor. Los grupos de<br>aplicaciones están asociados a procesos de trabajo, contienen una o más aplicaciones, y<br>proporcionan aislamiento entre aplicaciones. | Agregar grupo de<br>ß<br>aplicaciones<br><b>Establecer valores</b><br>predeterminados de grupos de<br>aplicaciones<br>Tareas de grupo de |            |               |                       |              |                             |
|                                                                                     | Mostrar todo   Agrupar por:<br>Filtro:<br>$\overline{\mathbf{v}}$                                                                                                    |                                                                                                    |            |               |                       |              | aplicaciones                |
|                                                                                     | ᅎ<br>Nombre                                                                                                    | Estado                                                                                                    | Versión de | Modo de canal | Identidad             | Aplica       | Iniciar<br>D.               |
|                                                                                     | AspelPoolBANCO                                                                                                    | Iniciado                                                                                                    | v4.0       | Clásica       | <b>NetworkService</b> |              | Detener                     |
|                                                                                     | AspelPoolCAJA                                                                                                    | Iniciado                                                                                                    | v4.0       | Clásica       | <b>NetworkService</b> | 1            | ž<br>Reciclar               |
|                                                                                     | AspelPoolProd40                                                                                                    | Iniciado                                                                                                    | v4.0       | Clásica       | <b>NetworkService</b> | 1            | Modificar grupo de          |
|                                                                                     | AspelPoolSAE70                                                                                                    | Iniciado                                                                                                    | v4.0       | Clásica       | CAPACITA3             |              | aplicaciones                |
|                                                                                     | AspelPoolSAE80                                                                                                    | Iniciado                                                                                                    | v4.0       | Clásica       | NetworkService        | $\mathbf{1}$ | 画<br>Configuración básica   |
|                                                                                     | AspelPoolSAEMovil                                                                                                    | Iniciado                                                                                                    | v4.0       | Clásica       | <b>NetworkService</b> | $\Omega$     | Reciclaje                   |
|                                                                                     | AspelPoolSAEMovil2                                                                                                    | Iniciado                                                                                                    | v4.0       | Clásica       | <b>NetworkService</b> | 1            | Configuración avanzada      |
|                                                                                     | AspelPoolWeb                                                                                                    | Iniciado                                                                                                    | v4.0       | Clásica       | <b>NetworkService</b> | 1            | Cambiar nombre              |
|                                                                                     | AspPoolDocDig                                                                                                    | Iniciado                                                                                                    | v4.0       | Clásica       | CAPACITA3             | 1            | X Quitar                    |
|                                                                                     | DefaultAppPool                                                                                                    | Iniciado                                                                                                    | v4.0       | Integrada     | ApplicationPoolld     | -2           |                             |
|                                                                                     | $\langle$                                                                                                    |                                                                                                    |            |               |                       | ⋗            | Ver aplicaciones            |
|                                                                                     |                                                                                                    |                                                                                                    |            |               |                       |              | a Ayuda                     |
|                                                                                     | Vista Características                                                                                                    | Vista Contenido                                                                                                    |            |               |                       |              |                             |
| Listo                                                                               |                                                                                                    |                                                                                                    |            |               |                       |              | $\mathbf{e}_{\mathbb{L}}$ : |

Figura 6. Configuración AspelPool SAE 8.0 de IIS.

e) En la sección *Modelo de proceso*, seleccionar la opción *Identidad.* 

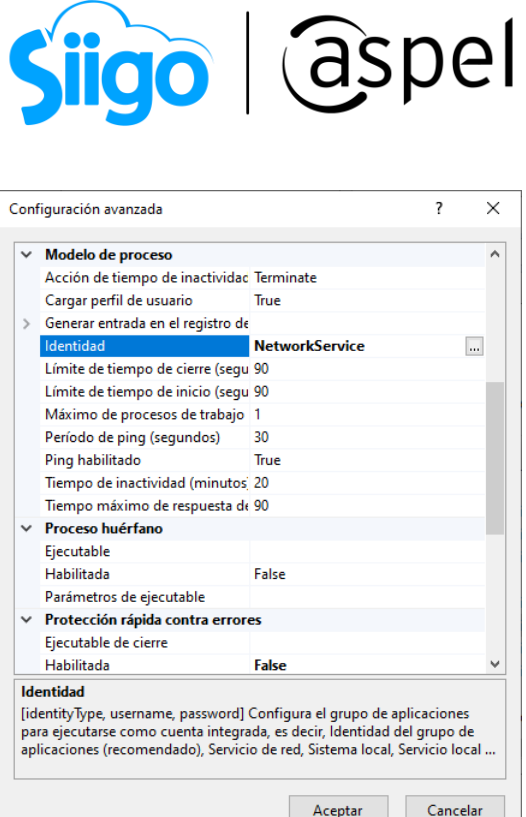

Figura 7. Configuración Avanzada Opción Identidad.

f) Da clic en el botón ... selecciona *Cuenta personalizada* y da clic en **Establecer**... asignar el usuario administrador que se dio de alta en el inciso a).

> $\overline{\mathbf{?}}$  $\times$ Identidad del grupo de aplicaciones ○ Cuenta integrada: Establecer credenciales  $\overline{\mathbf{?}}$  $\times$ NetworkService Nombre de usuario: © Cuenta personalizada: SAEREMOTO Contraseña:  $\begin{array}{ccc}\n\bullet & \bullet & \bullet & \bullet & \bullet & \bullet\n\end{array}$ Confirmar contraseña: Acept ..... Aceptar Cancelar

> > Figura 8. Autenticación.

Para optimizar el rendimiento si se trabaja remotamente con varios equipos que generan una gran cantidad de documentos, se recomienda configurar en el apartado Protección rápida contra errores para el parámetro Habilitada en

Soporte Técnico

 $\mathsf{L}^{\bullet}$ 

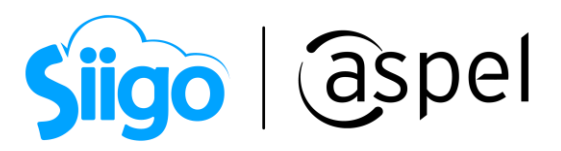

False y en el apartado Reciclaje, el parámetro Intervalo de tiempo regular (en minutos) en 180 y aceptar los cambios realizados.

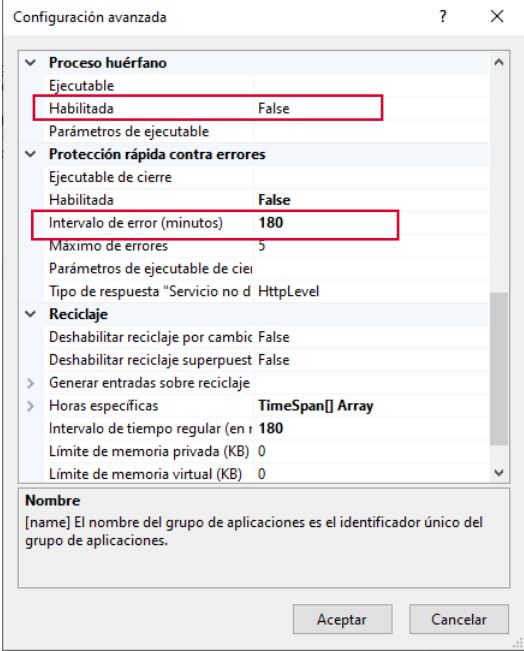

Figura 9. Configuración avanzada AspelPool SAE 8.0.

g) Seleccionar el directorio virtual de SAE 8.0 y en el panel derecho de la ventana dar doble clic en la opción de Autenticación.

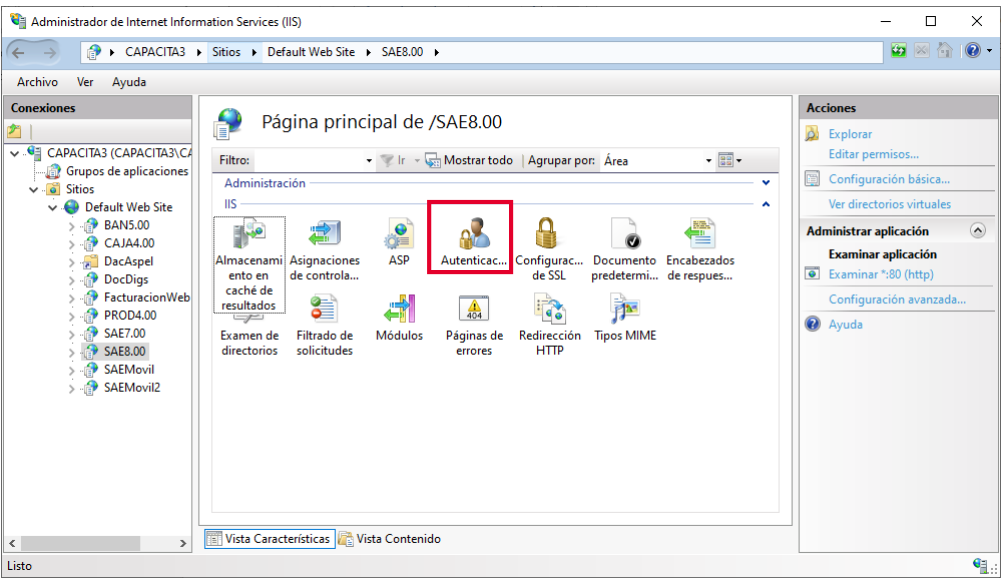

Figura 10. Verificando la autenticación de SAE 8.0 en IIS.

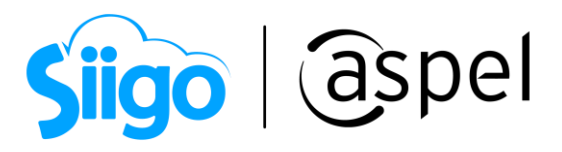

h) En la sección Acciones dar clic en Modificar, presionar el botón  $\Box$  Establecer... dentro de la venta modificar credenciales de autenticación anónima y capturar el nombre del usuario Administrador y su contraseña, aceptar los cambios efectuados.

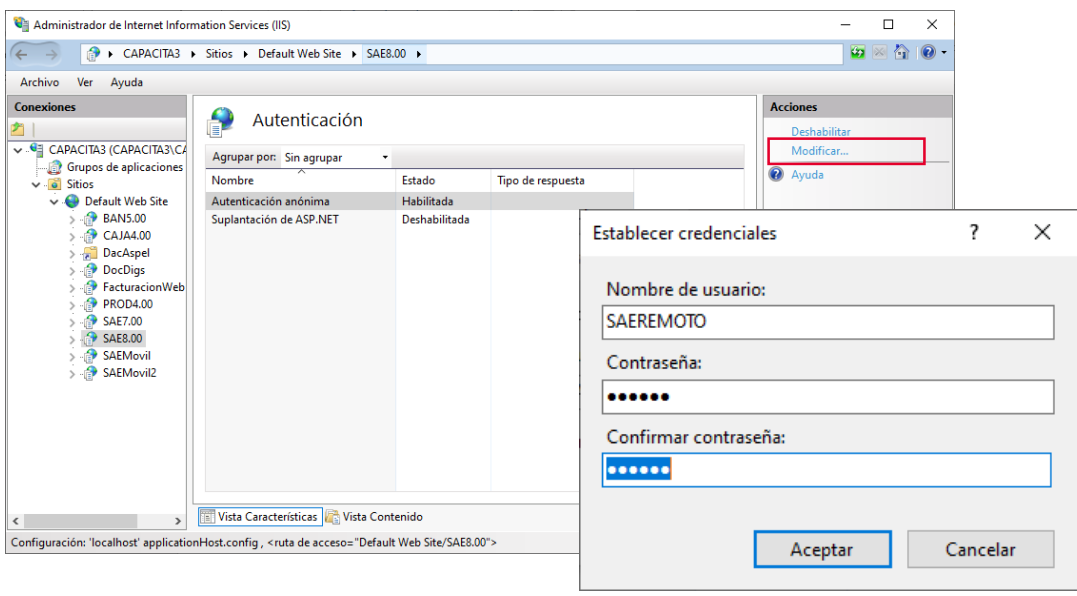

Figura 11. Autenticación anónima.

i) Posteriormente en el mismo administrador de IIS seleccionar el directorio virtual de SAE 8.0, nuevamente y en el panel derecho seleccionar la opción de *Configuración* avanzada.

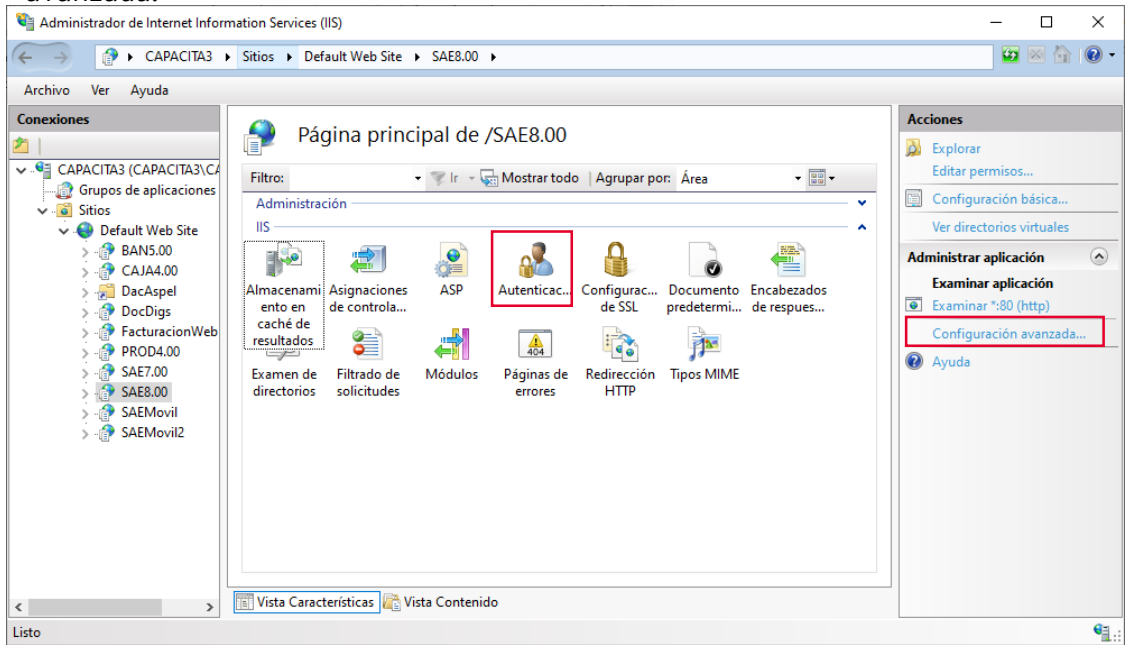

Figura 12. Verificando las opciones avanzadas del directorio de SAE 8.0.

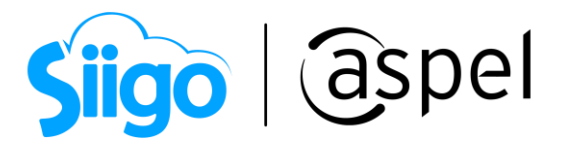

j) Ubicar la sección *General* y en la opción *Credenciales de ruta de acceso física*, establecer nuevamente al usuario Administrador. Por otra parte, verificar que en la opción Grupo de aplicaciones se tenga el valor AspelPoolSAE8.0 y en Ruta de acceso física se tenga el valor C:\inetpub\wwwroot\SAE8.00.

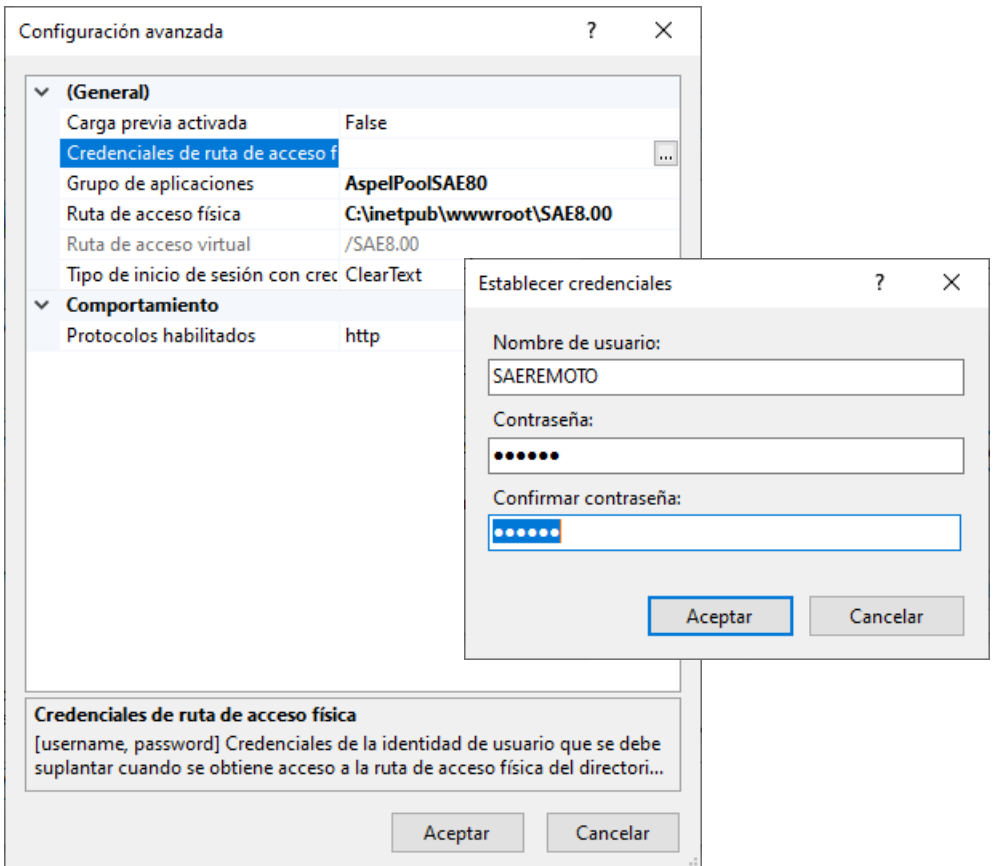

Figura 13. Verificando las opciones avanzadas del directorio de SAE 8.0.

#### k) Ingresar a:

Panel de control > Herramientas Administrativas > Servicios

Localiza los servicios de: Servicios de publicación de World Wide Web y Servicios de administración de IIS y reiniciar ambos.

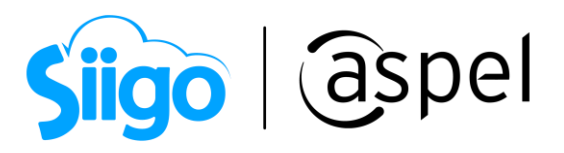

| Servicios                                 |                                                                                                    |                                                                      | П              | $\times$ |
|-------------------------------------------|----------------------------------------------------------------------------------------------------|----------------------------------------------------------------------|----------------|----------|
| Archivo<br>Acción                         | Ayuda<br>Ver                                                                                                    |                                                                      |                |          |
|                                           | æ                                                                                                    |                                                                      |                |          |
| Servicios (locales)                       | Servicios (locales)<br>$\Omega$ .                                                                                                    |                                                                      |                |          |
|                                           | Servicio de publicación World Wide                                                                                                    | ᄉ<br>Nombre                                                          | Descripción    |          |
| Web                                       |                                                                                                    | Servicio de publicación de nombres de equipo PNRP                    | Este servicio  |          |
|                                           | Detener el servicio<br>Reiniciar el servicio                                                                                             | Servicio de publicación World Wide Web                               | Proporciona    |          |
|                                           |                                                                                                    | Servicio de puerta de enlace de audio de Bluetooth                   | Servicio co    |          |
|                                           |                                                                                                    | Servicio de puerta de enlace de nivel de aplicación                  | Proporciona    |          |
|                                           | Descripción:<br>Proporciona conectividad y<br>administración web mediante el<br>Administrador de Internet<br><b>Information Services</b> | Servicio de punto de conexión de Windows Mobile                      | Proporciona    |          |
|                                           |                                                                                                    | Servicio de red de Xbox Live                                         | Este servicio  |          |
|                                           |                                                                                                    | Servicio de registro de W3C                                          | Proporciona    |          |
|                                           |                                                                                                    | Servicio de repositorio de estado                                    | Proporciona    |          |
|                                           |                                                                                                    | Servicio de seguridad de Windows                                     | El Servicio d  |          |
|                                           |                                                                                                    | Servicio de simulación de percepción de Windows                      | Permite la si  |          |
|                                           |                                                                                                    | Servicio de sincronización de hora de Hyper-V                        | Sincroniza la  |          |
|                                           |                                                                                                    | Servicio de solución de problemas recomendada                        | Habilita la    |          |
|                                           |                                                                                                    | Servicio de soporte técnico al usuario de Bluetooth 86691d           | El servicio al |          |
|                                           |                                                                                                    | Servicio de supervisión de sensores                                  | Supervisa lo   |          |
|                                           |                                                                                                    | Servicio de transferencia inteligente en segundo plano (BITS)        | Transfiere ar  |          |
|                                           |                                                                                                    | Servicio de uso compartido de datos                                  | Proporciona    |          |
|                                           |                                                                                                    | Servicio de uso compartido de puertos Net. Tcp                       | Ofrece la po   |          |
|                                           |                                                                                                    | Servicio de uso compartido de red del Reproductor de Windows Media   | Comparte la    |          |
|                                           |                                                                                                    | Servicio de usuario de difusión y GameDVR 86691d                     | Este servicio  |          |
|                                           |                                                                                                    | Servicio de usuario de notificaciones de inserción de Windows_86691d | Este servicio  |          |
|                                           |                                                                                                    | Servicio de usuario de plataforma de dispositivos conectados_86691d  | Este servicio  |          |
|                                           |                                                                                                    |                                                                      |                |          |
| $\overline{\phantom{a}}$<br>$\rightarrow$ | Extendido / Estándar                                                                                                    |                                                                      |                |          |
|                                           |                                                                                                    |                                                                      |                |          |

Figura 14. Servicio de Publicación World Wide Web a reiniciar.

- l) Para validar la instalación correcta de IIS, se debe ingresar a un navegador de internet y en la barra de direcciones escribir cualquiera de las siguientes URL´s
	- <http://localhost/>
	- <http://127.0.0.1/>
	- http://<IP del equipo>/
	- https://<Nombre del equipo>/

Se debe visualizar las imágenes de IIS como respuesta, tal como se muestra en la siguiente imagen:

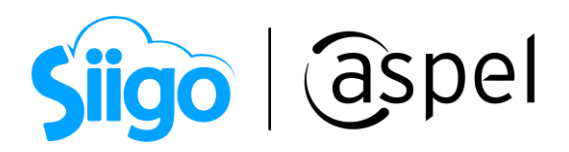

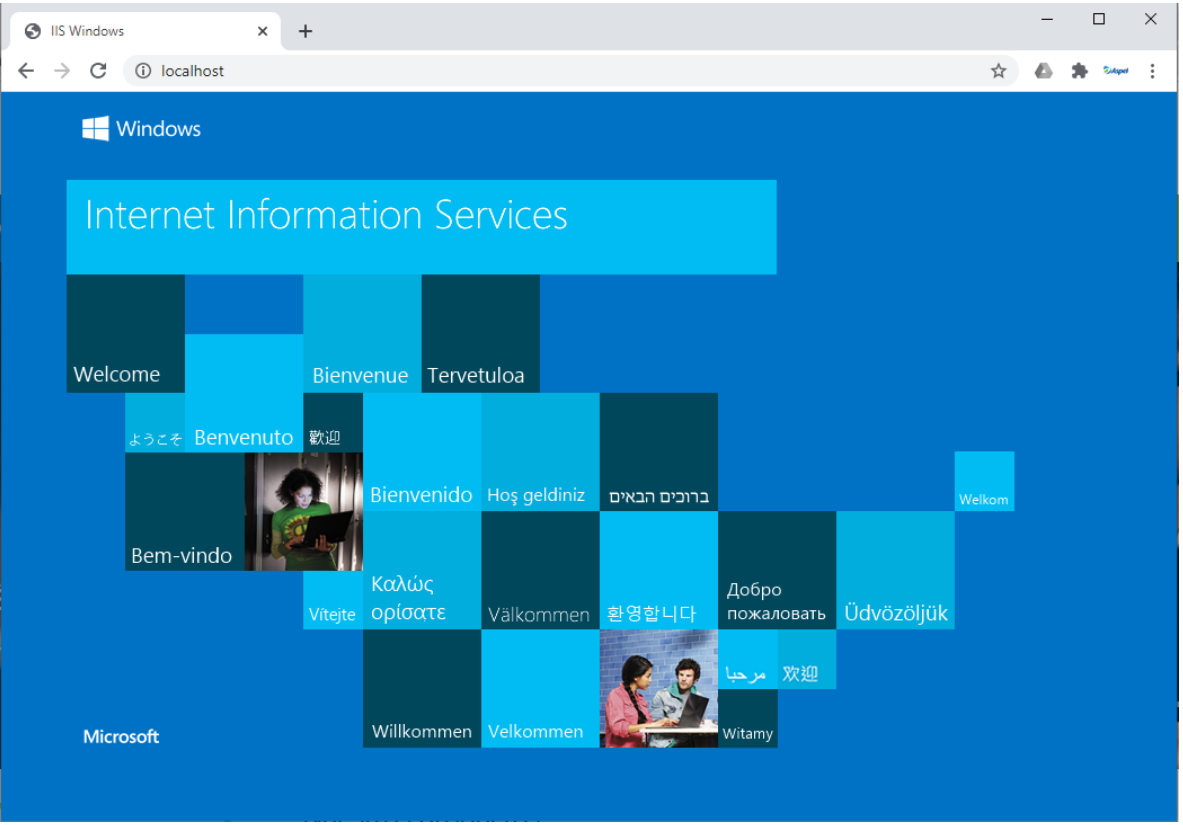

Figura 15. Validación de instalación de IIS.

En caso de no observar la imagen, verificar si se tiene algún dominio sobre alguna página web publicada para lo cual será necesario consultar con su personal de sistemas la configuración, de no ser así, validar nuevamente todos los pasos realizados anteriormente.

# 4 Contar con acceso a internet

Para que la facturación Web sea posible, es necesario contar con el servicio de Internet, por lo cual se debe contratar previamente antes de continuar con la configuración:

Posteriormente para validar el acceso Web de forma local, ingresar desde un navegador de Internet y utilizar alguna de las siguientes rutas:

- <http://localhost/facturacionweb>
- http://<ipdetuequipo>/facturacionweb
- http://<nombredetuequipo>/facturacionweb

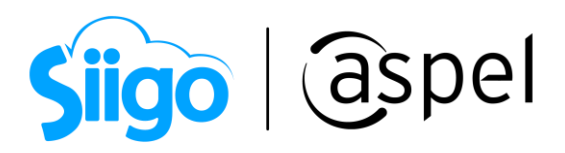

Dando como resultado la ventana *Generar comprobante fiscal* la cual debe de reflejar los campos necesarios para localizar el número de Nota de venta y en el total en la nota de venta.

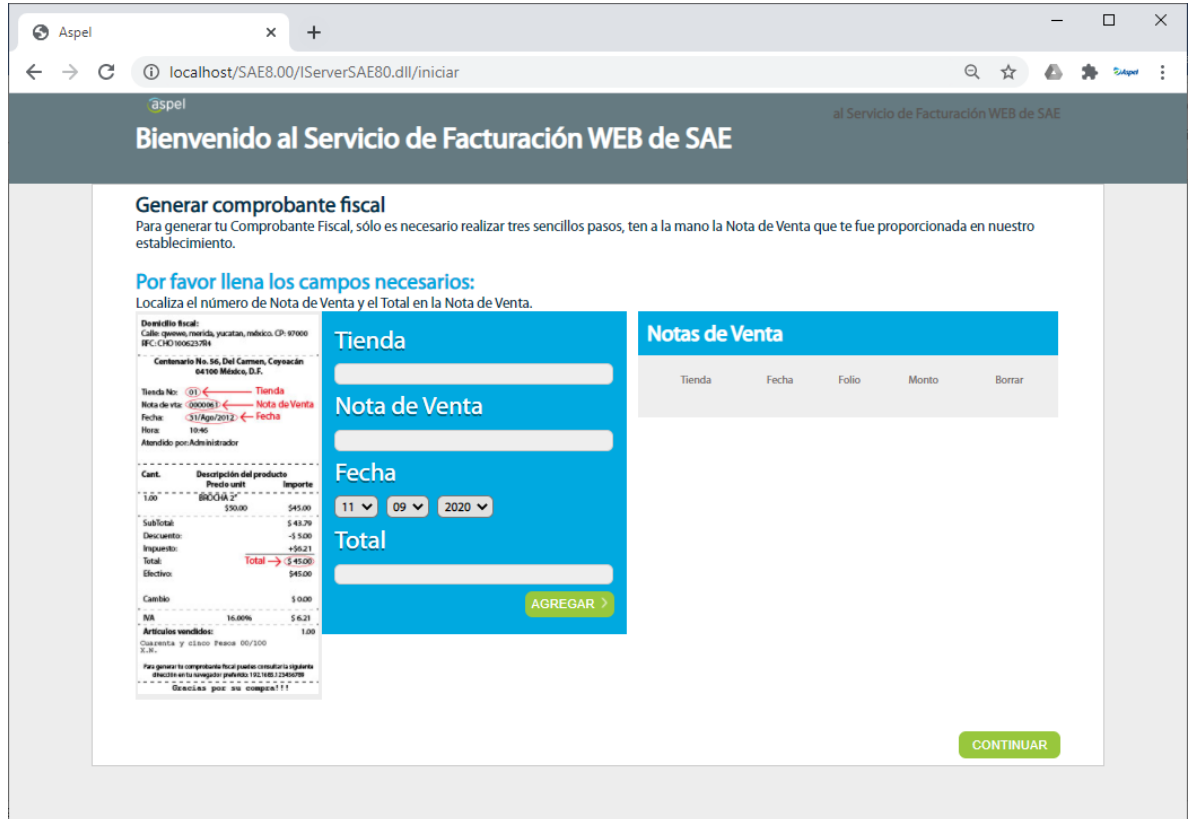

Figura 16. Ventana facturación Web de SAE 8.0.

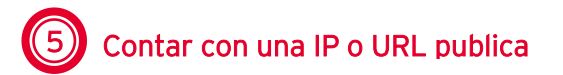

Dadas las diferentes características, configuraciones, parámetros, permisos, etc. Que tiene cada uno de los modelos de MODEM´s y redes, se recomienda ampliamente que este paso sea realizado por el personal de sistemas de cada empresa para que puedan adaptarlo a sus necesidades.

¿Qué se debe considerar para la IP publica?

 Verificar la puerta de enlace predeterminada pues es la que va a permitir la configuración del router o modem

Hoy en día existen diferentes programas y aplicaciones en la web los cuales permiten definir de manera sencilla la IP privada y hacerla pública.

Soporte Técnico

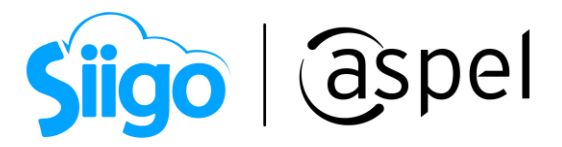

 Otra alternativa (aunque tiene costo), es la contratación de una IP fija, con la que se garantiza el enlace, además de que la dirección nunca cambiara puesto que no es dinámica como la anterior.

Dependiendo de la organización de cada empresa se debe de validar los recursos tanto económicos como operativos para poder elegir la mejor opción.

Para poder elegir la mejor opción es importante tener la siguiente consideración: Aspel SAE 8.0 no resuelve las direcciones de dominios públicos y no se garantiza el correcto funcionamiento si se maneja de esta manera, ya que el único resultado de este paso debe ser una dirección IP pública en donde se tenga acceso desde cualquier red a los servicios web del equipo servidor.

## 6 Configuración de la seguridad del modem o router

Se recomienda ampliamente que este paso sea realizado por el personal de sistemas, ya que son procedimientos que podrían afectar al funcionamiento de la red.

#### 1.1 Configuración sugerida del modem

Debido a las diferentes características en cuanto a marcas, modelos, opciones, etc. La configuración que se mostrará NO se debe de tomar con una referencia al 100**%** para aplicarla a sus dispositivos ya que lo más probable es que las configuraciones sean diferentes o la administración interna de la red puede no permitirlo, por lo tanto, se recomienda revisar la guía de configuración del dispositivo o consultarlo con el administrador de la red.

a) Verificar la puerta de enlace predeterminada pues es la que va a permitir el ingreso la configuración del router o modem

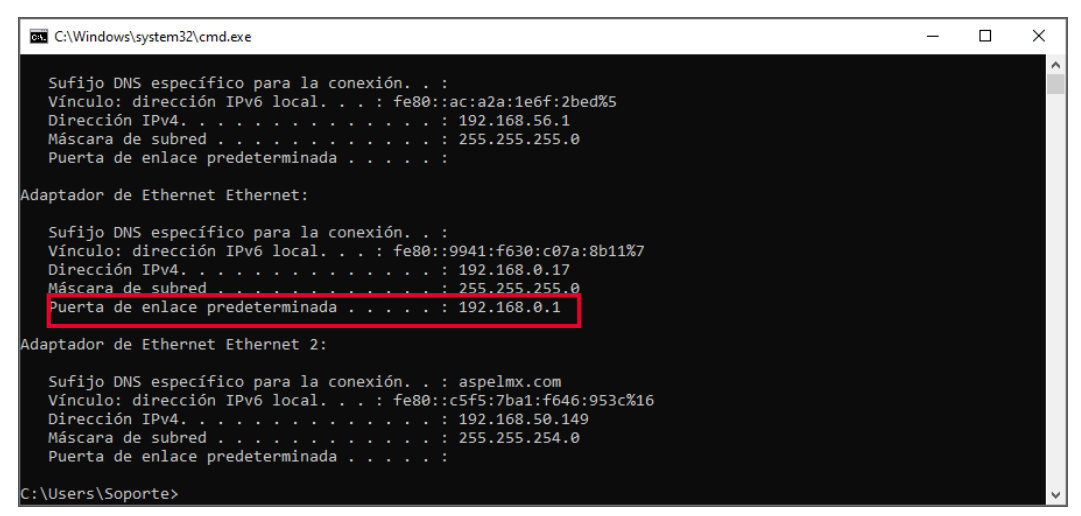

Figura 17. Puerta de enlace predeterminada.

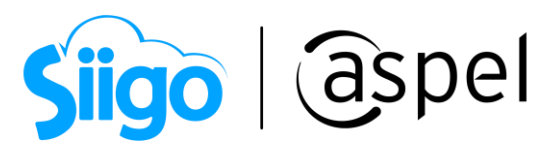

b) Ingresa al modem y en las opciones que se muestra seleccionar la sección Seguridad, en el list box seleccionar  $\boxed{\text{PVC-0}}$ , donde todas las opciones deben estar desactivadas,

como se muestra en la siguiente imagen:

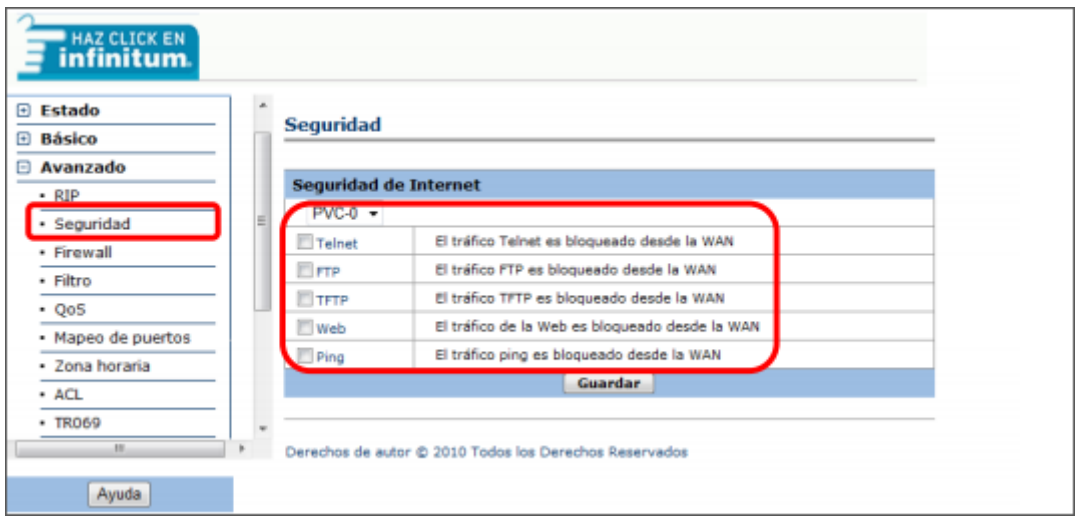

Figura 18. Validando las opciones de seguridad del modem.

**c)** Posteriormente, seleccionar la opción *Firewall* y dar clic en la opción *permitir todas las* aplicaciones.

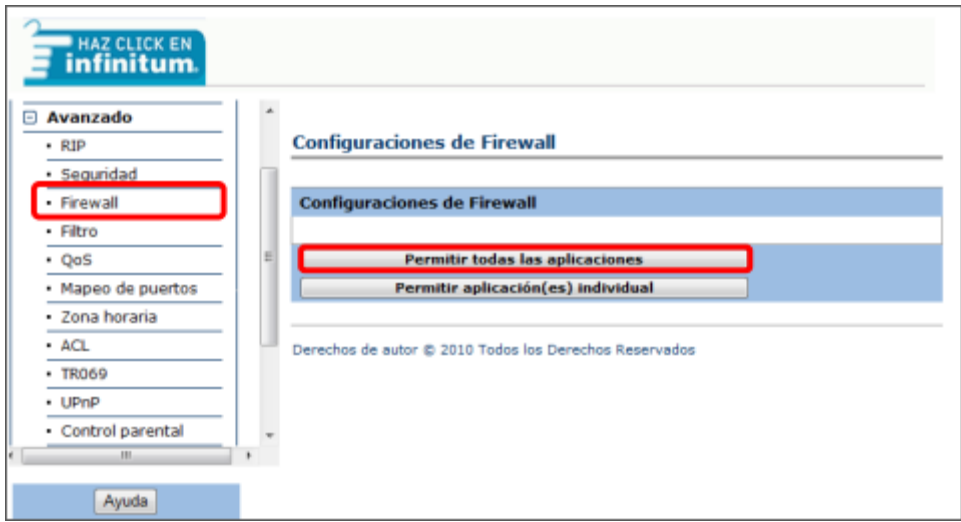

Figura 19. Configuración del firewall del modem.

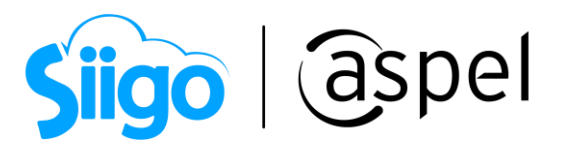

d) En la ventana que se muestra, en la sección *Permitir todas las aplicaciones (DMZ)* seleccionar <sup>o Activado</sup> y en la sección *Dirección IP host* se debe digitar la IP local del equipo y seleccionar el nombre del mismo, posteriormente guardar los cambios.

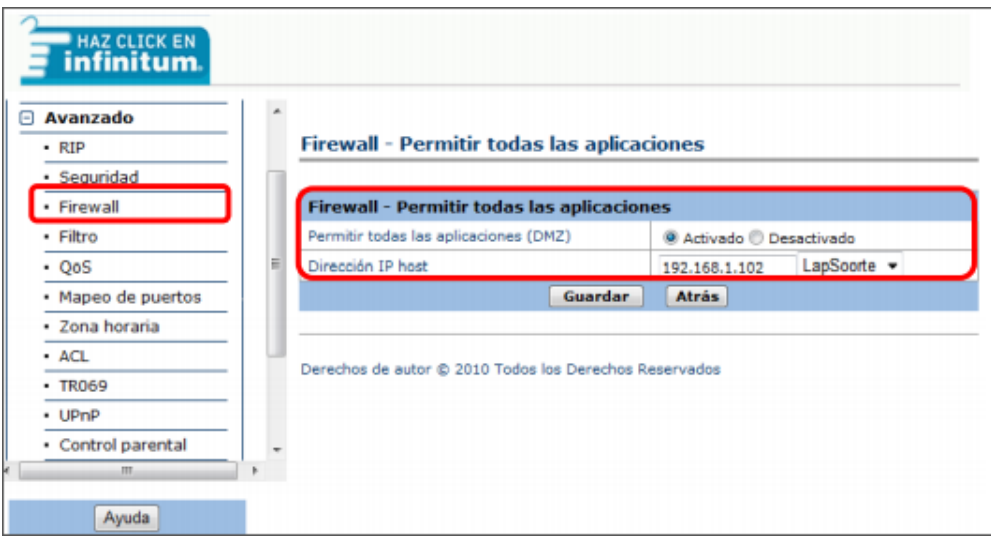

Figura 20. Ingresando IP local en DMZ.

e) En la misma ventana de configuración del firewall se debe de dar clic en la opción Permitir aplicación(es) individual, lo que permitirá configurar el protocolo http con el puerto 80.

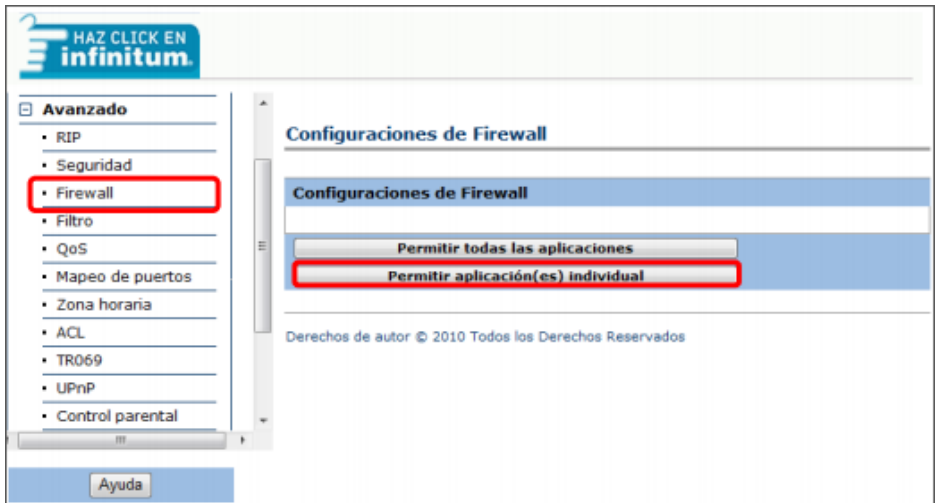

Figura 21. Configuración de firewall en modem.

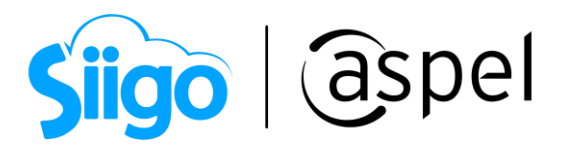

f) En la sección "Aplicación" seleccionar HTTP\_Server, en las secciones "Número de puerto de inicio" y "Numero de puerto de finalización" indicar el valor 80. En la sección "Dirección IP local" escribir la IP del equipo y seleccionar el nombre del mismo. Guardar los cambios.

| Avanzado<br>Θ      |    |                                     |                                                   |                              |                        |                           |                       |                               |                                      |
|--------------------|----|-------------------------------------|---------------------------------------------------|------------------------------|------------------------|---------------------------|-----------------------|-------------------------------|--------------------------------------|
| $\cdot$ RIP        |    |                                     | Firewall - Permitir aplicación(es) individual(es) |                              |                        |                           |                       |                               |                                      |
| · Seguridad        |    |                                     |                                                   |                              |                        |                           |                       |                               |                                      |
| - Firewall         |    |                                     | Firewall - Permitir aplicación(es) individual(es) |                              |                        |                           |                       |                               |                                      |
| · Filtro           |    | Índice de la regla                  |                                                   | $1 - 7$                      |                        |                           |                       |                               |                                      |
| $- QoS$            | Ħ  | Aplicación                          |                                                   | HTTP_Server<br>HTTP_Server   |                        |                           | ٠.                    |                               |                                      |
| · Mapeo de puertos |    | Protocolo                           |                                                   |                              | Todos $\rightarrow$    |                           |                       |                               |                                      |
| · Zona horaria     |    | Número de puerto de inicio          |                                                   |                              | 80                     |                           |                       |                               |                                      |
| · ACL              |    | Número de puerto de<br>finalización |                                                   | 80                           |                        |                           |                       |                               |                                      |
| · TR069            |    | Dirección IP local                  |                                                   | LapSoorte +<br>192.168.1.102 |                        |                           |                       |                               |                                      |
| - UPnP             |    | Puerto de inicio (local)            |                                                   | 80                           |                        |                           |                       |                               |                                      |
| - Control parental |    | Puerto de finalización (local)      |                                                   | 80                           |                        |                           |                       |                               |                                      |
| m.                 | ×. | <b>Listado de Firewall</b>          |                                                   |                              |                        |                           |                       |                               |                                      |
| Ayuda              |    |                                     | Regla Aplicación                                  | Protocolo                    | Puerto<br>de<br>inicio | Puerto de<br>finalización | Dirección IP<br>local | Puerto<br>de inici<br>(local) | Puerto de<br>finalización<br>(local) |
|                    |    | 1                                   | <b>HTTP Server Todos</b>                          |                              | 80                     | 80                        | 192.168.1.102         | 80                            | 80                                   |
|                    |    | $\overline{2}$                      | ٠                                                 | ٠                            | o                      | 0                         | 0.0.0.0               | 0                             | $\mathbf 0$                          |
|                    |    | з                                   | ٠                                                 | ۰                            | 0                      | 0                         | 0.0.0.0               | 0                             | $\bf{0}$                             |
|                    |    | 4                                   | ٠                                                 | ٠                            | 0                      | 0                         | 0.0.0.0               | 0                             | 0                                    |

Figura 22. Configurando aplicaciones individuales.

g) Para poder saber que IP publica tiene el MODEM, se puede ingresar a la página Whatismyip.com o algún otro sitio que permita rastrear el dispositivo (Modem, router, etc.), ya que al momento de verificar dicha IP en cualquier equipo fuera de la red, tiene que dar una respuesta.

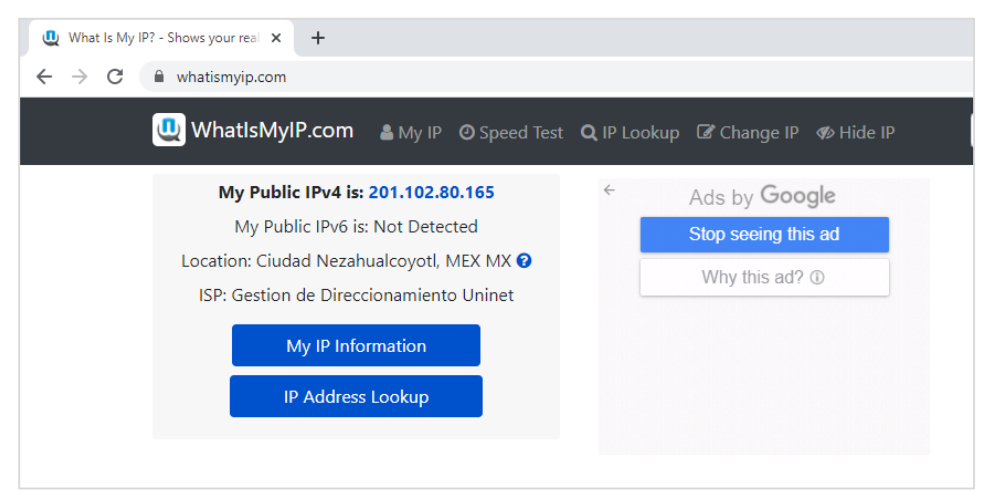

Figura 23. Dirección IP pública.

Soporte Técnico

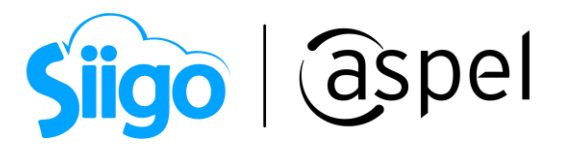

A partir de este momento el módulo de facturación web de Aspel SAE 8.0 permitirá a cada uno de tus clientes realizar la facturación de su nota(s) de venta desde su casa, dispositivo móvil, Tablet, o cualquier dispositivo con acceso a Internet que se encuentre fuera de tu red local (LAN).

Para más información consulta el siguiente documento: **PDF** Facturación WEB en Aspel SAE 8.0

¡Listo! Con estos sencillos pasos instala y configura tú IIS para la facturación Web.

Te invitamos a consultar más documentos como este en [Tutoriales](https://www.aspel.com.mx/tutoriales) y a suscribirte a nuestro canal de [YouTube](https://www.youtube.com/user/ConexionAspel)

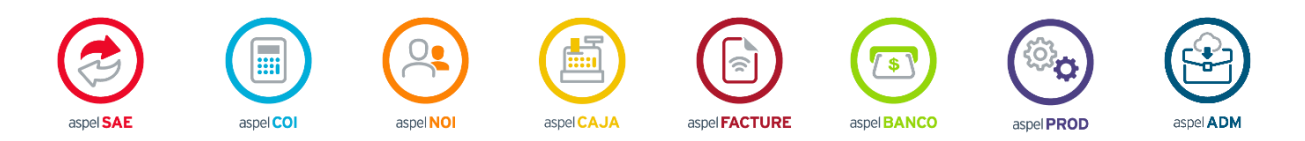

Dudas, comentarios y sugerencias sobre este documento [aquí.](mailto:buzoncapacitacion@aspel.com.mx?subject=Dudas,%20comentarios%20y%20sugerencias%20(tutoriales))

Soporte Técnico

Capacitación Todos los derechos reservados Aspel de México S.A. de C.V. ® 18